## Downloading Axis 360 on iOS Devices

1.Tap the **App Store** icon on your device.

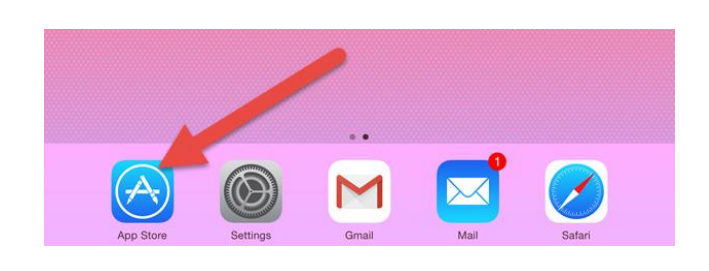

2. Type "Axis 360" in the search bar, and tap on the result. Choose the one with this icon:

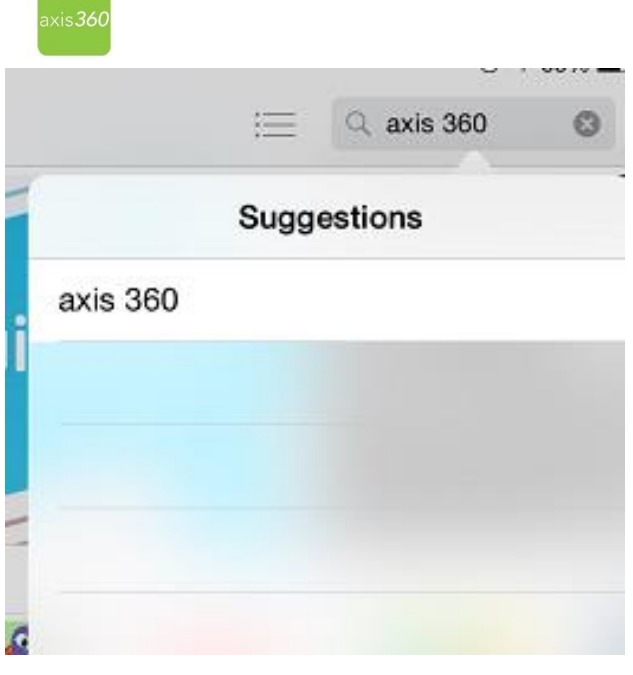

3. Tap **GET** or the **cloud icon** to the right of the app name. Depending on your settings, you may need to enter a password to continue the download.

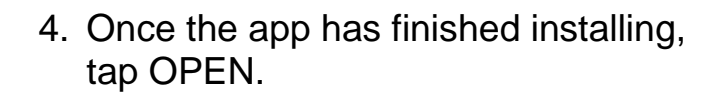

iPad Only \* Any Price \* All Categories \*

7:14 AM

By Relevance \* All Age

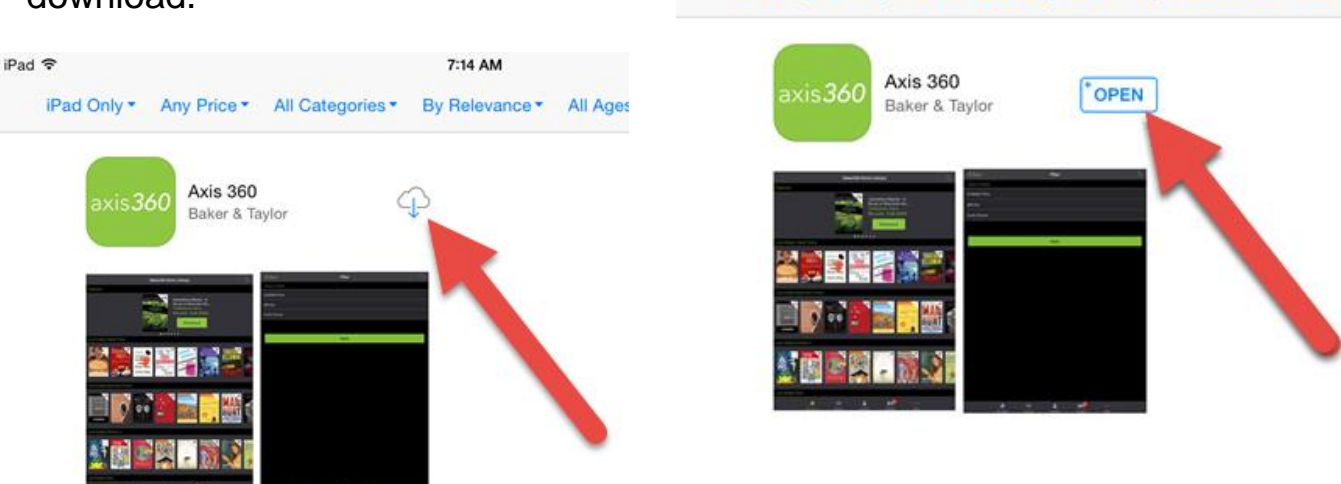

iPad 令

5. The Axis 360 welcome screen opens. In the search bar to find your library, type "Michigan City."

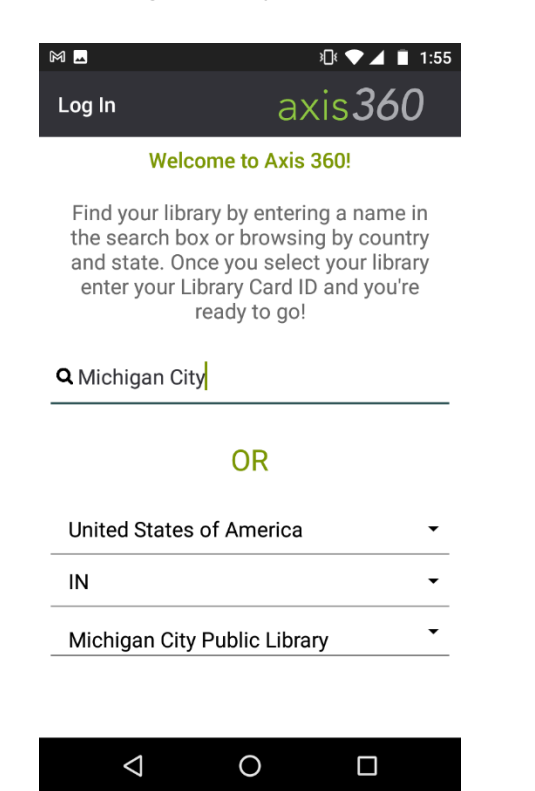

7. Enter your library card number (Library ID) and PIN. If you do not know your PIN, please call Circulation at 219-873-3042.

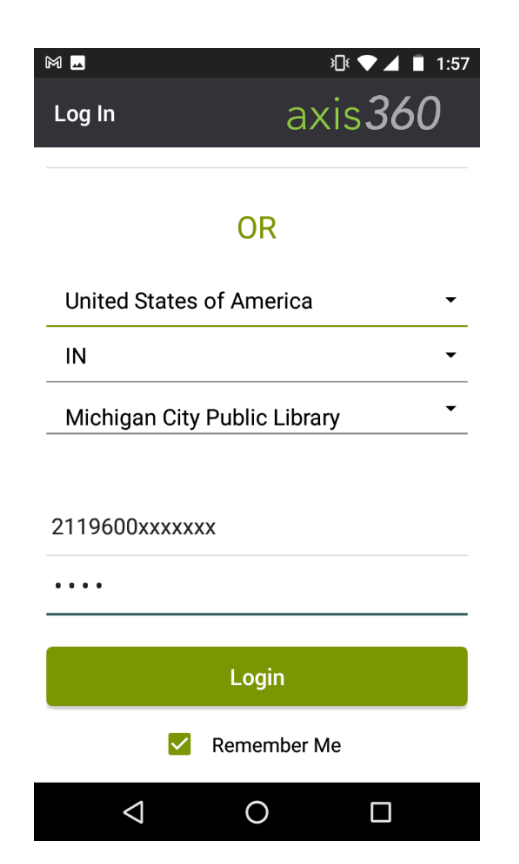

6. Tap on "Michigan City Public Library."

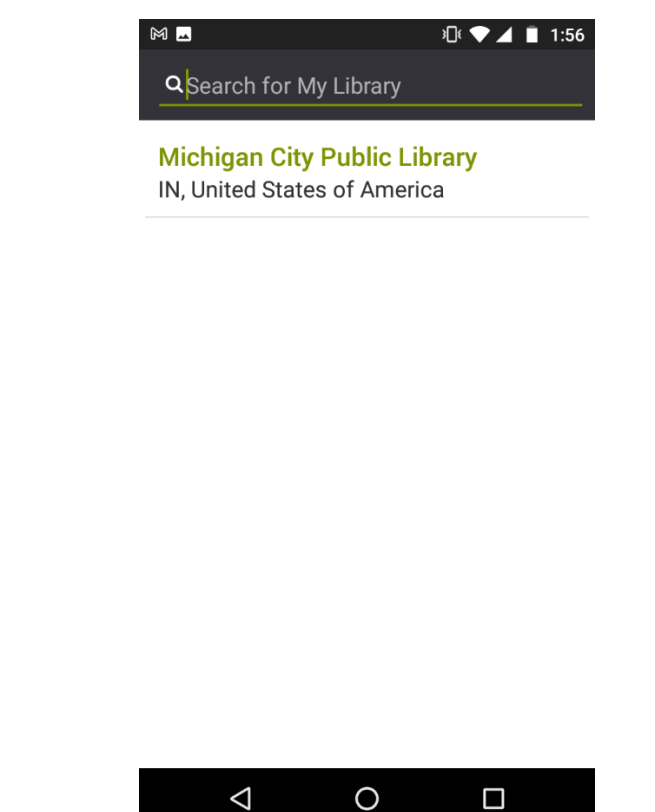

8. You can now browse and search for eBooks & eAudiobooks!

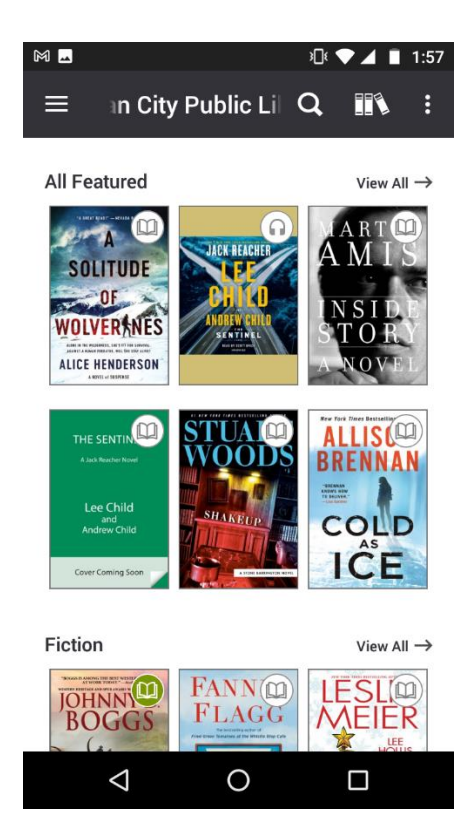